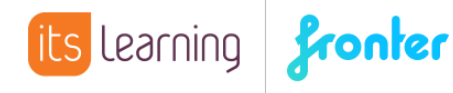

## Quickstart **Einstellen von Terminen**

Um in Fronter Termine im Kalender einzutragen, klickt man am besten direkt in den Kalender:

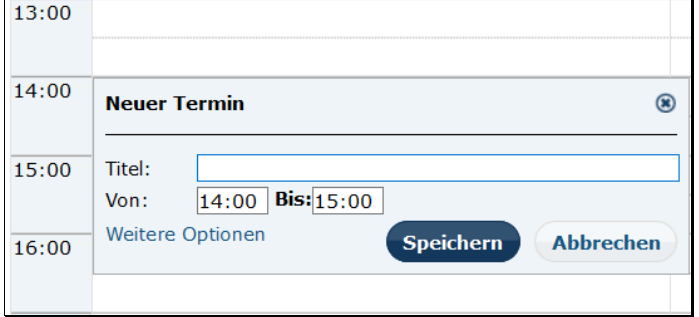

Wählen Sie an dieser Stelle WEITERE OPTIONEN. Sollte ein Raumkalender in der Listenansicht angezeigt werden, wählen Sie dort die Schaltfläche NEUER TERMIN. So gelangen Sie zu der gleichen Ansicht.

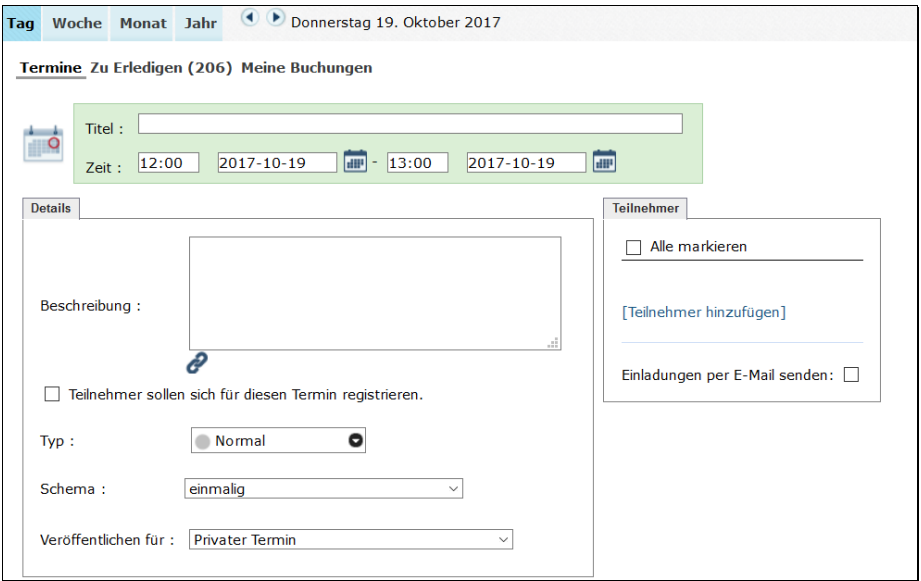

Zwingend erforderlich sind Eingabe des Titels und der Zeit des Termins. In das Feld BESCHREIBUNG können weitere Informationen zu dem entsprechenden Termin eingegeben werden. Diese werden sichtbar, wenn die BESCHREIBUNG aktiviert ist.

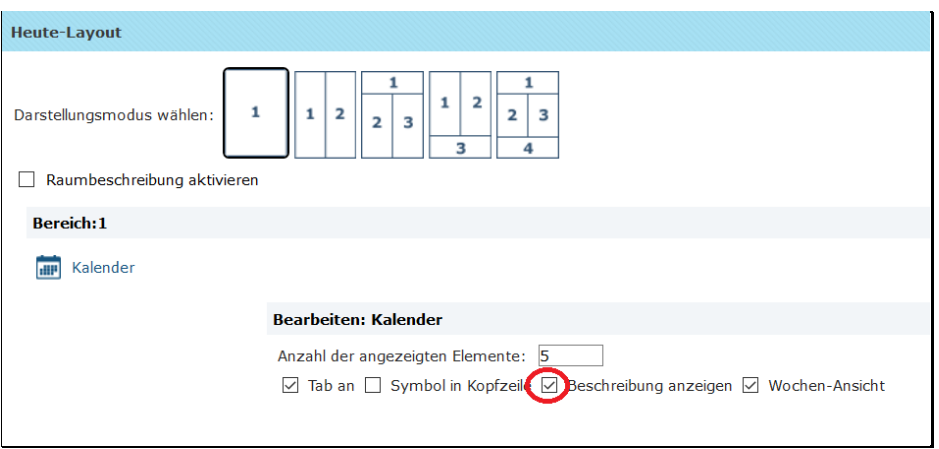

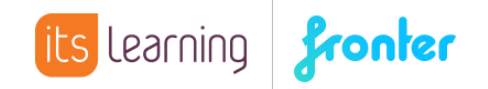

Auf diese Weise wird die Beschreibung des Termins auf der Heuteseite angezeigt:

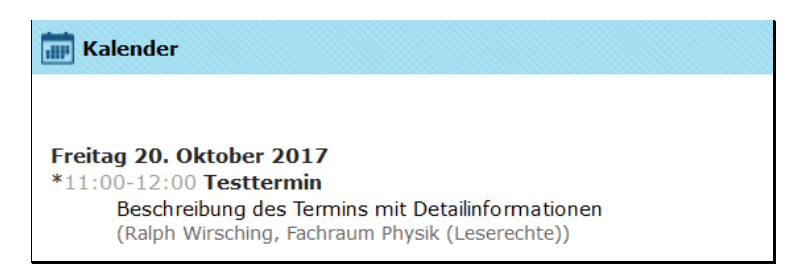

Über die folgende Schaltfläche können Dateien mittels internem Link hinzugefügt werden:

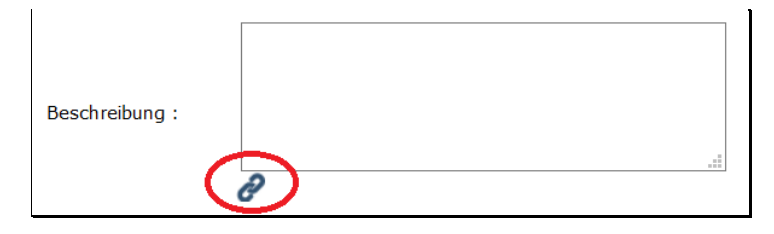

Sollen sich Teilnehmer für einen Termin registrieren (beispielsweise als Kursanmeldung), können Sie die entsprechende Option aktivieren:

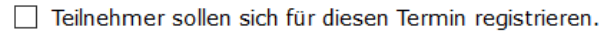

Detaillierte Informationen zu dieser Funktion finden Sie im Quickstart KURSANMELDUNG MIT DEM KALENDER.

Zusätzlich können Sie den Termin einer bestimmten Kategorie zuordnen:

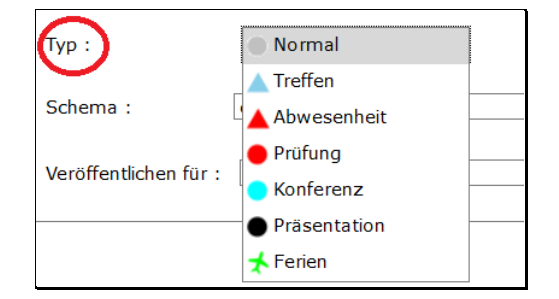

Welche Kategorien hier zur Verfügung stehen liegt im Ermessen der Schule und wird vom lokalen Administrator eingestellt. Lediglich die Kategorien Normal, Treffen und Abwesenheit sind systembedingt vorgegeben.

Über das SCHEMA können Sie das Zeitintervall festlegen.

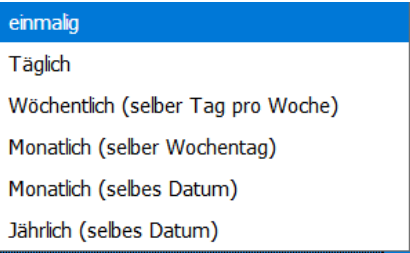

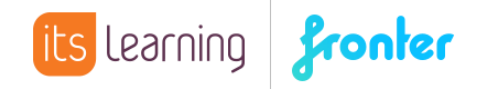

Über Teilnehmer hinzufügen und Aktvieren der Email-Benachrichtigung können Teilnehmer gezielt eingeladen werden.

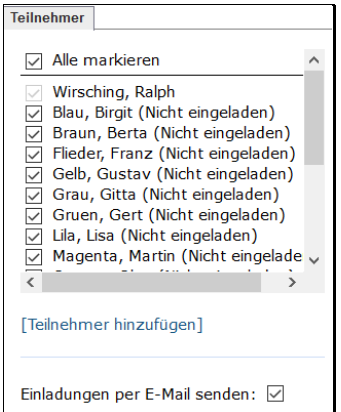

Sie erhalten eine Nachricht per Email, bei der Sie den entsprechenden Termin bestätigen können. Der Text der Nachricht kann angepasst werden sobald

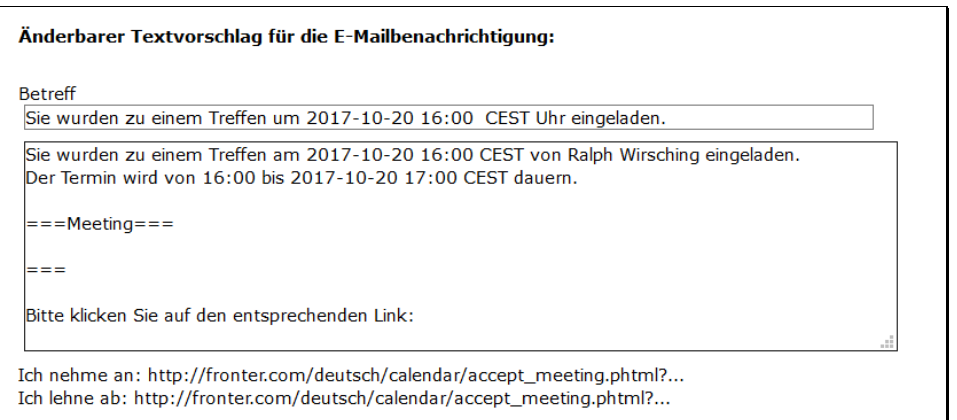

Beim Empfänger sieht das wie folgt aus:

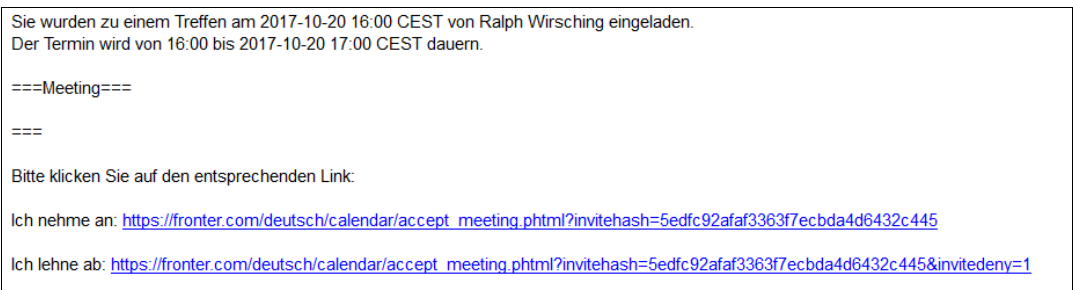

Der Ersteller des Termins hat den Überblick, wie viele Teilnehmer bisher bestätigt haben:

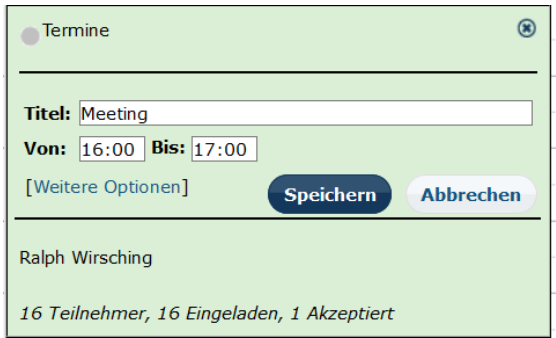

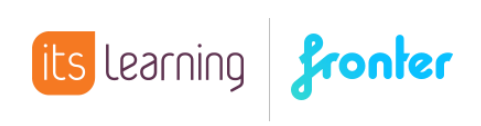

Über WEITERE OPTIONEN sieht man, wer bereits bestätigt oder abgelehnt hat:

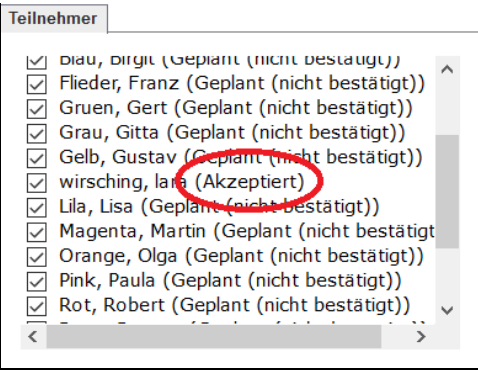